# ICCAD 2023 Hands-on Tutorial

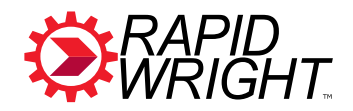

# **RapidWright: Unleashing the Full Power of FPGA Technology with Domain-Specific Tooling**

## **1. Download & Extract/Install NICE Desktop Cloud Visualization Client (to access AWS instance)**

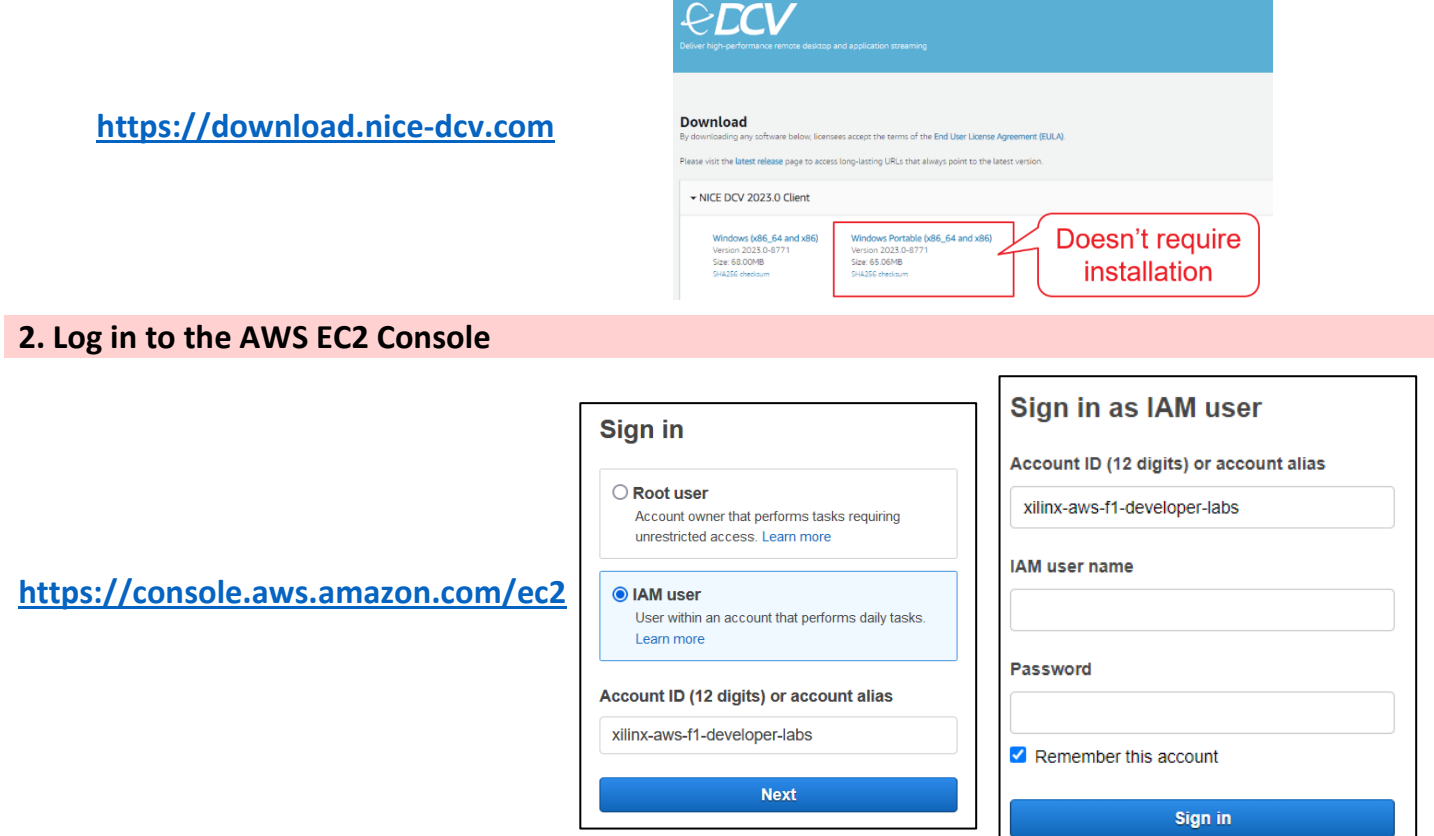

### **3. Start AWS EC2 Instance and Connect**

- a) Ensure "Oregon" region
- b) Click on "Instances"
- c) Select your named user instance  $(e.g., 'user3')$
- d) Select "Start instance" from the "Instance state" menu
- e) Copy the public IPv4 address (click the  $\Box$  icon)
- f) Open NICE DCV Client, Paste IP address in window, click Connect

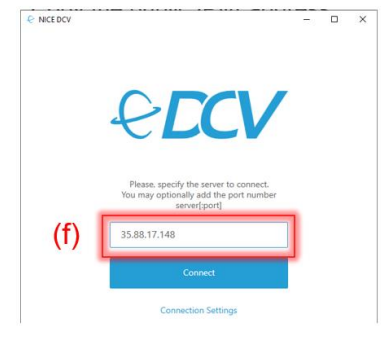

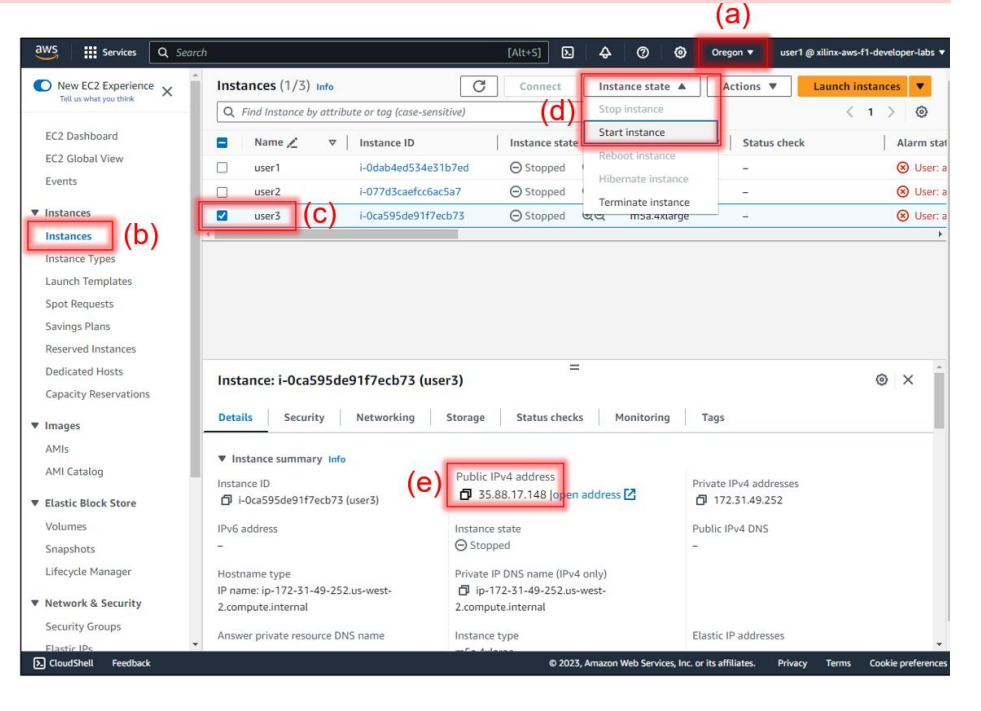

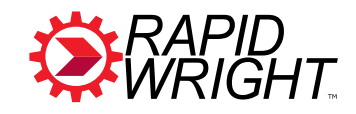

#### **3. Log into NICE DCV (cont.)**

- g) Choose "Trust and Connect"
- h) Enter username: "ubuntu"
- i) Enter Password: <same as AWS Console>
- j) Click "Login"
- k) Click on  $\sum$  to launch the Tutorial Page

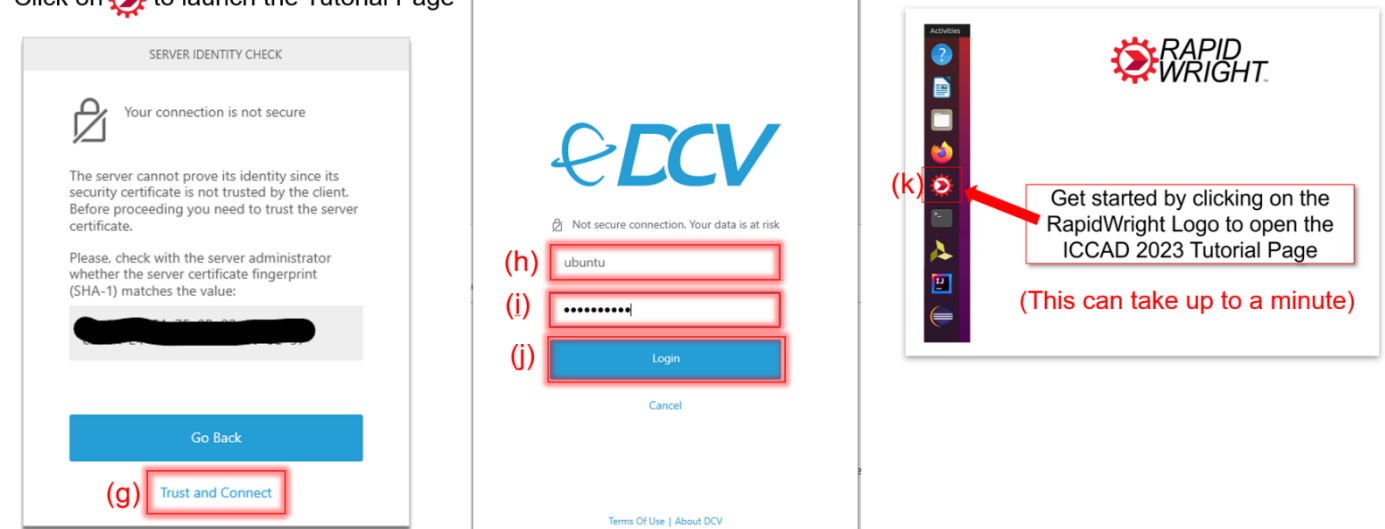

 $\overline{\phantom{0}}$  $\overline{\mathbf{x}}$ 

 $\overline{\phantom{a}}$ 

**E** NICE DCV

#### **4. Choose Tutorials That Best Match Your Interests**

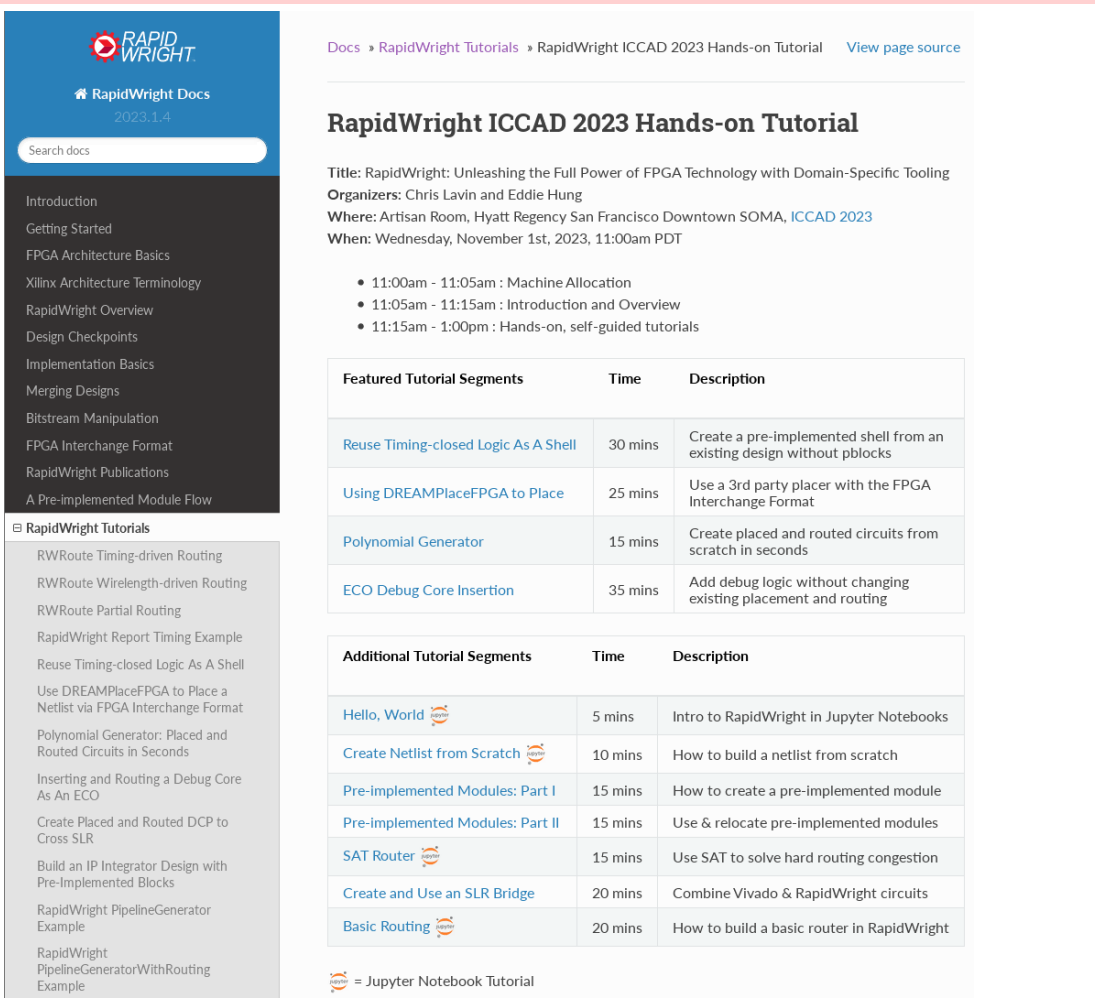

**5. Go Forth and use RapidWright for Your Own Domain-Specific Projects! - https://rapidwright.io**